## **Connect With Others**

The **Connect With Others** section provides an opportunity to pose and respond to questions related to areas of interest. The SAS Leadership System provides a platform upon which leaders from across the Commonwealth can share resources and ideas. To enhance the quality of information provided on the system, a team of experienced professionals will be reviewing resources and participating in conversations to ensure timeliness, accuracy, and relevance. Postings should remain relevant to the topic at hand and participants must treat each other with respect.

On the Leadership System homepage, you will find question topics that have been suggested by the system based upon your selected preferences. If you have not set your preferences yet, refer to the appropriate sections of the this manual for guidance.

1. To access a recommended question topic, click on the title. If you would like to view the full list of question recommendations, click the yellow **Go to Connect With Others** button along the bottom of the **Recommended for You** section.

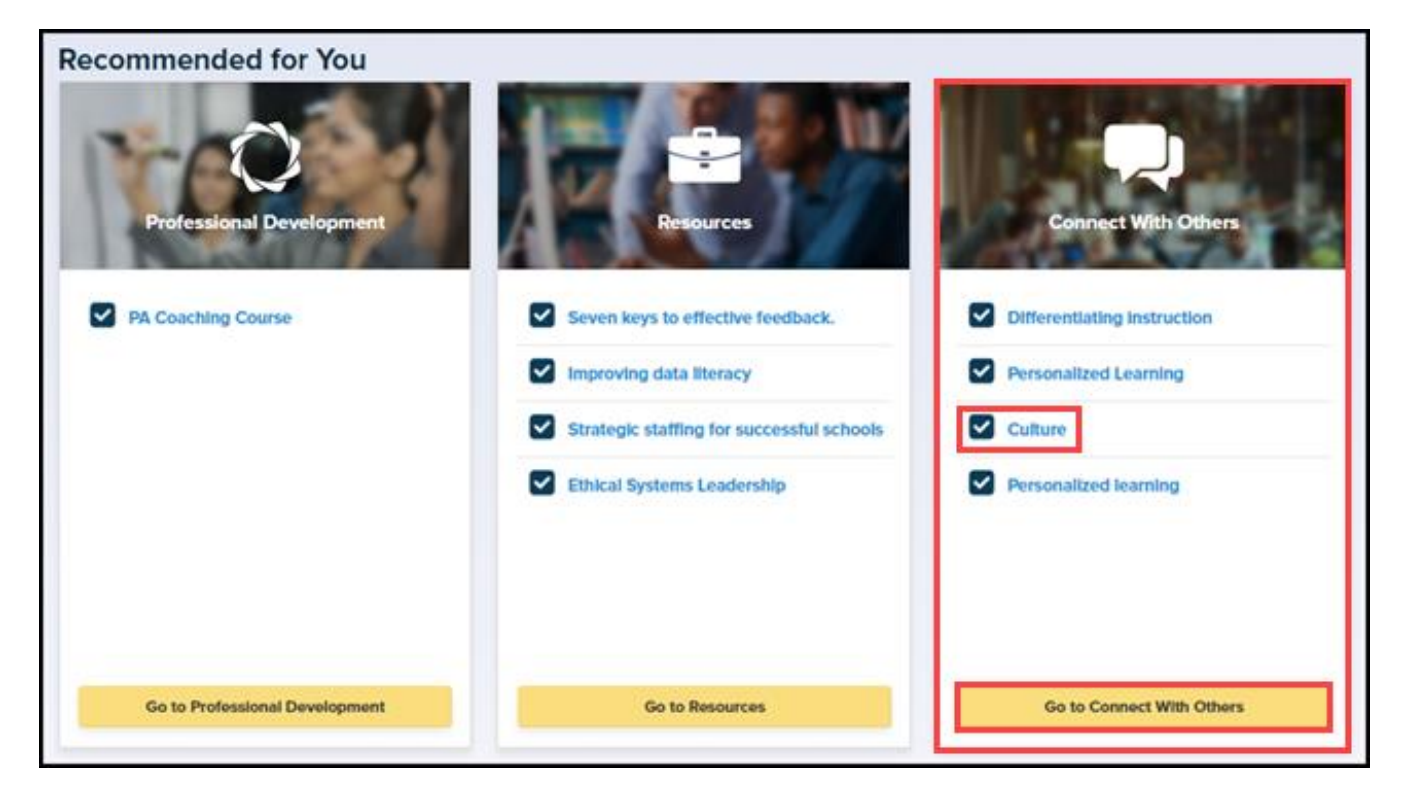

2. Alternatively, click on the **Connect With Others** tab in the top SAS Leadership System menu bar to reach this section.

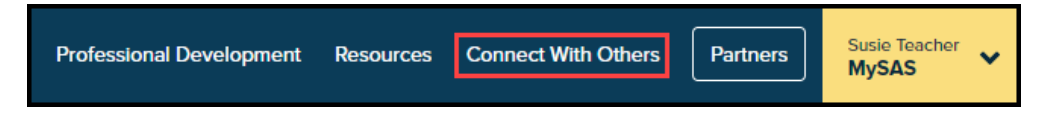

3. To perform a manual search of available questions/discussion topics, type a keyword into the search bar and click the magnifying glass icon. Your search results will populate automatically.

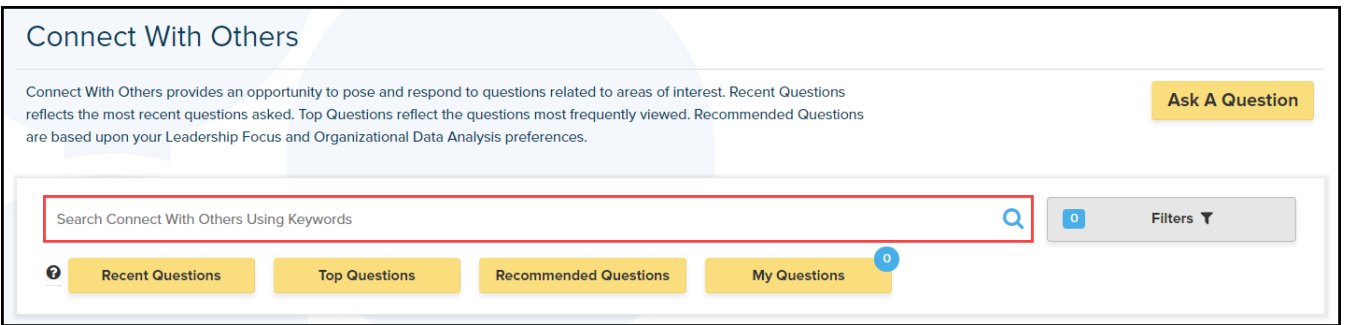

4. To apply a set of filters to a search, click the **Filters** button next to the search bar.

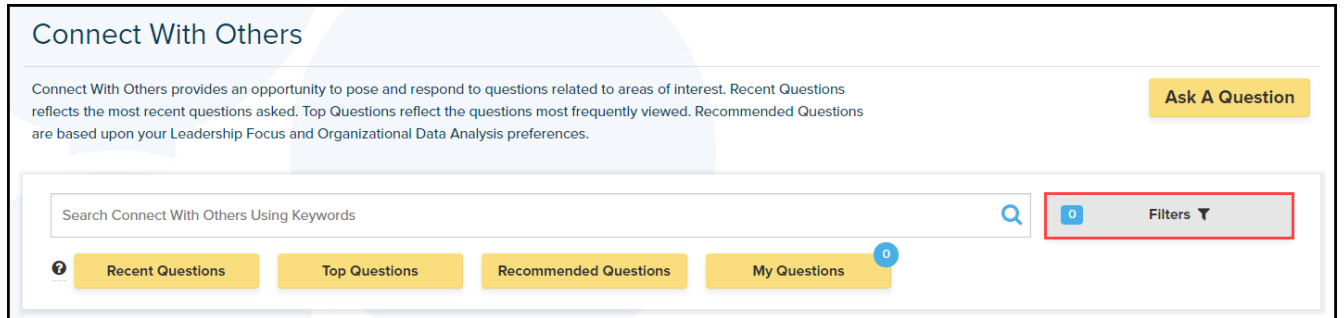

5. Select from the four lists by checking any of the desired filters to narrow down your results. Scroll through the full list in the **Topics of Interest** column, or use the alphabetical sort buttons at the top of the column for quicker access.

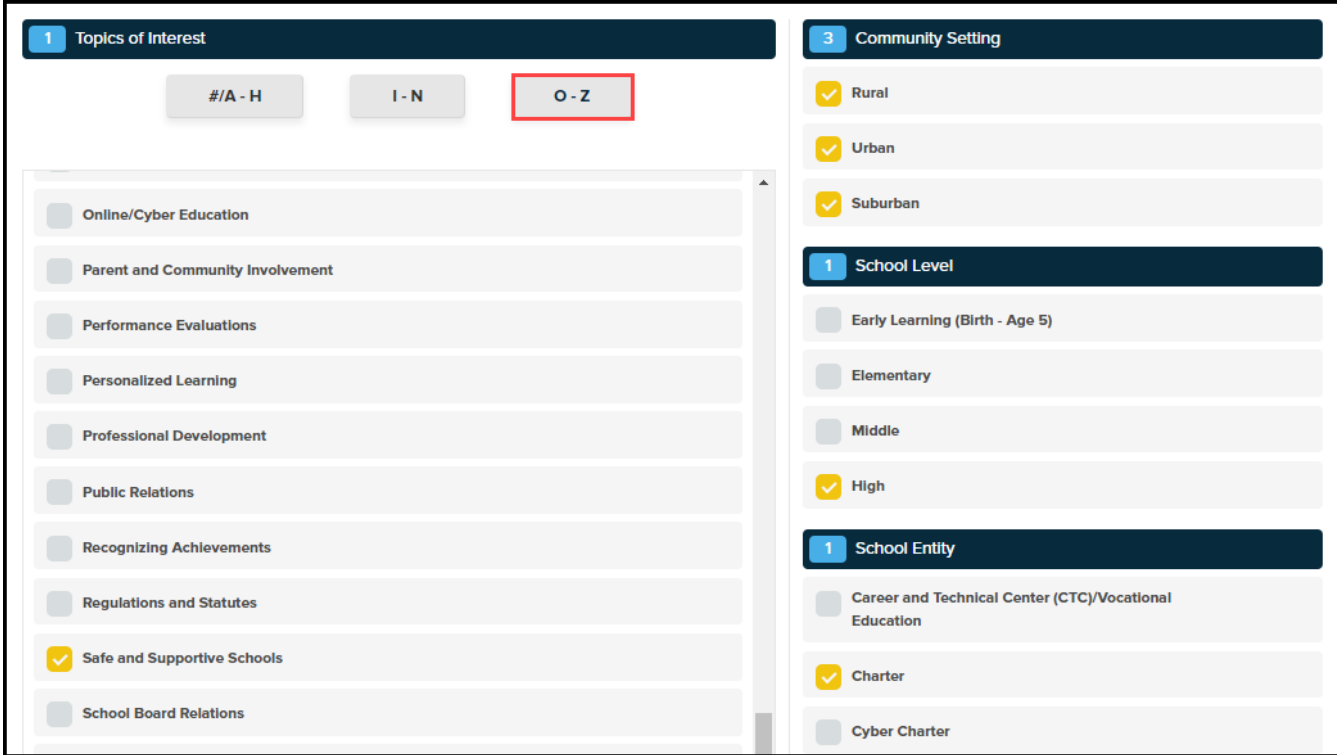

6. If you wish to eliminate your selected filters and start a new search, click the **Remove All** button. Click the **Apply Filters** button to save your selections.

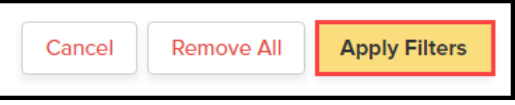

7. Your search results will populate automatically. To view a particular subject/topic, click on it for further information.

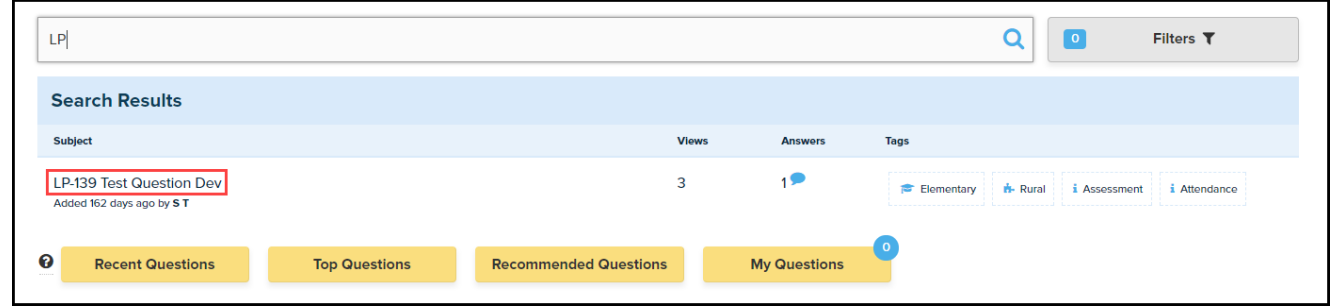

8. If you wish to view any of the questions/topics by category, click the yellow button below the Search Bar/Search Results. **Recent Questions** reflects the most recent questions asked by Leadership System users. **Top Questions** reflects the questions most frequently viewed. **Recommended Questions** are based upon your selected preferences. **My Questions** are those that you have personally created and posted to the site.

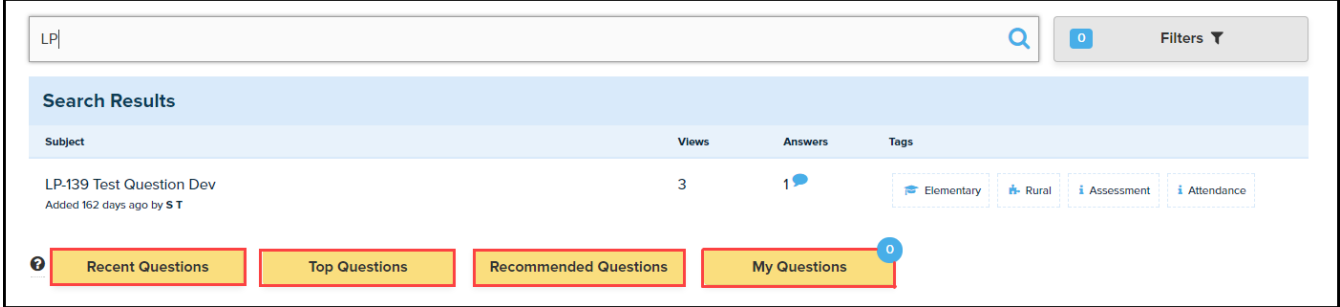

9. **Top Questions** is the default that will always be displayed on the **Connect With Others** landing page (located below the Search Results). A check mark next to a question title designates that the originator of the question has selected the most valid/helpful response provided by a fellow user.

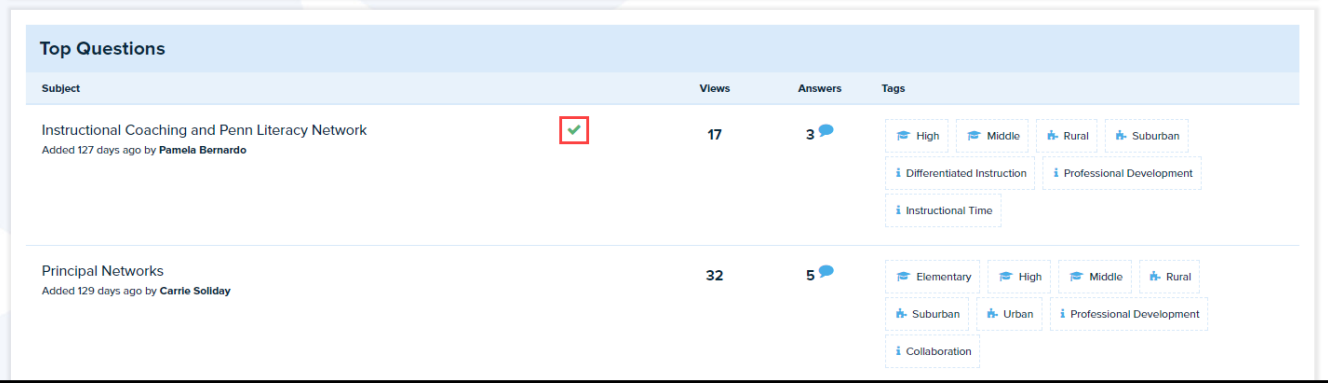

10. The number of times the question has been viewed by users is displayed, along with the number of answers provided and the tags (topics) that are associated with it.

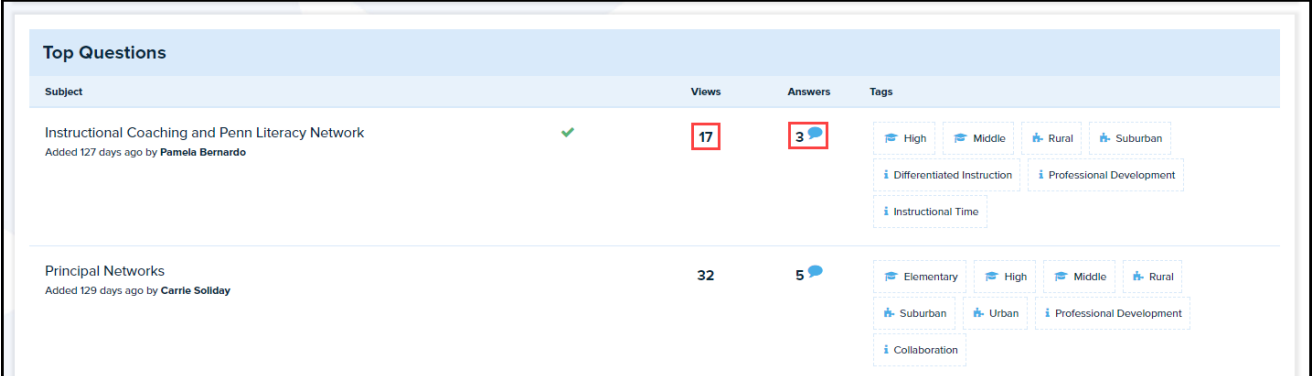

11. To view or answer a question, click on its title.

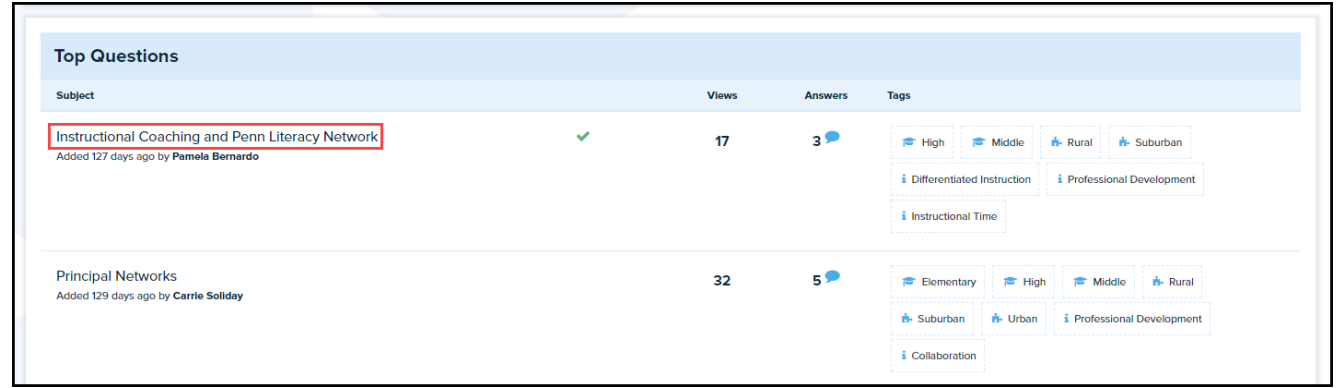

12. Click the **Answer This Question** button to post a response to the question.

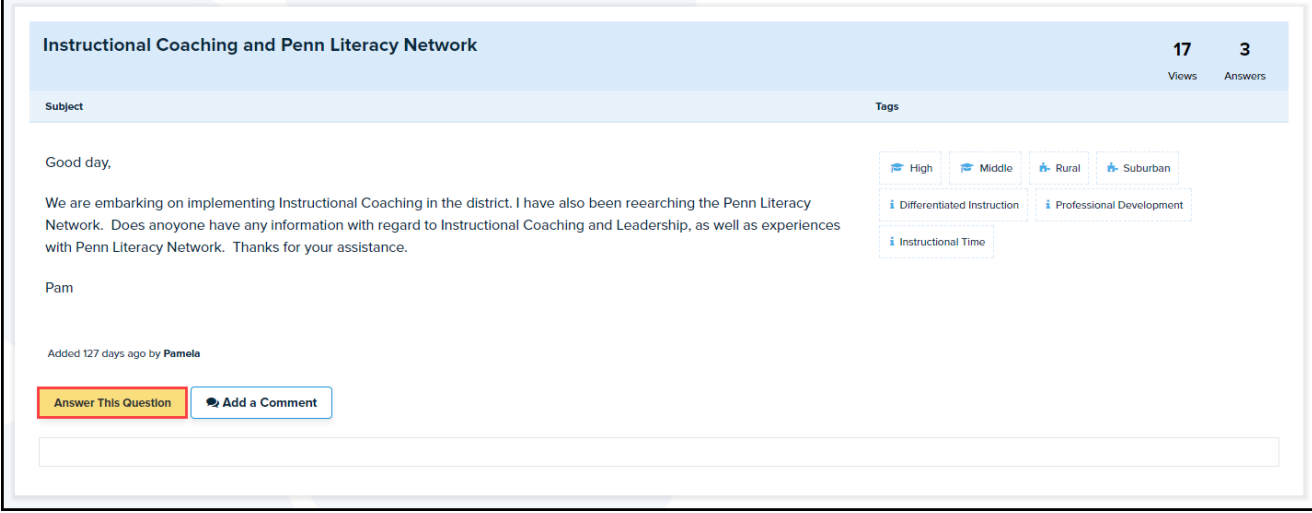

13. Type your response in the text editor box.

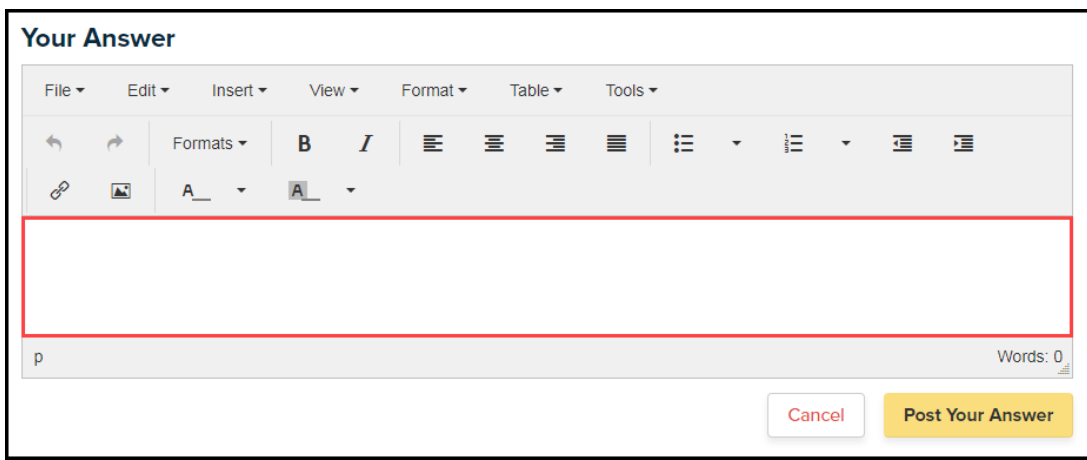

14. If you would like to add outside information to your response (e.g., an image, a URL link to a website/article, a file/document of your own), click the **Insert** tab and then make your desired selection from the drop down menu. Please note that inserting a saved file must be done through the SAS **ePortfolio** feature. If you are unfamiliar with using this feature, please refer to the SAS manual under the **My SAS** section.

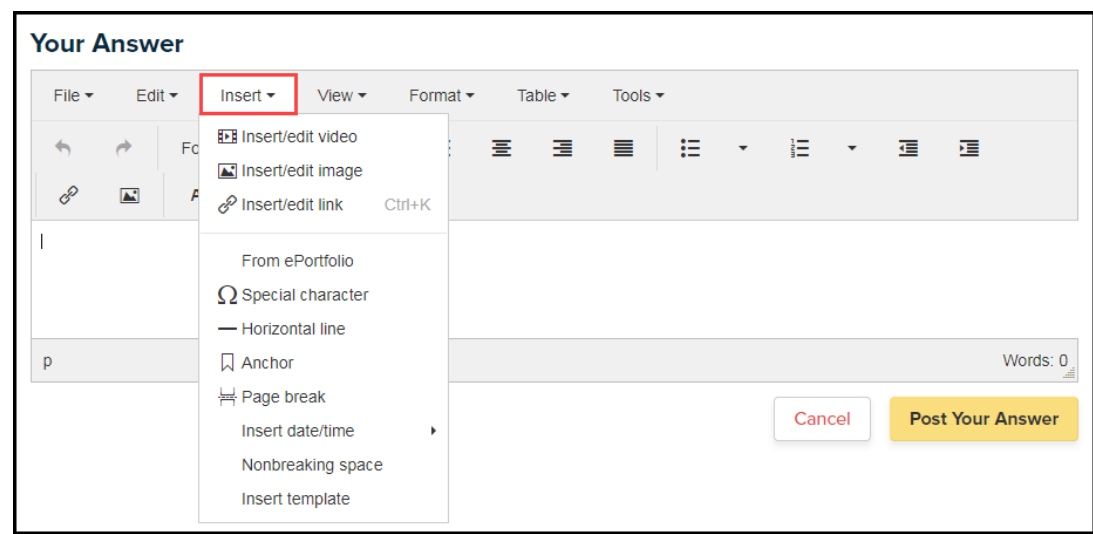

15. Click the **Post Your Answer** button to save your response.

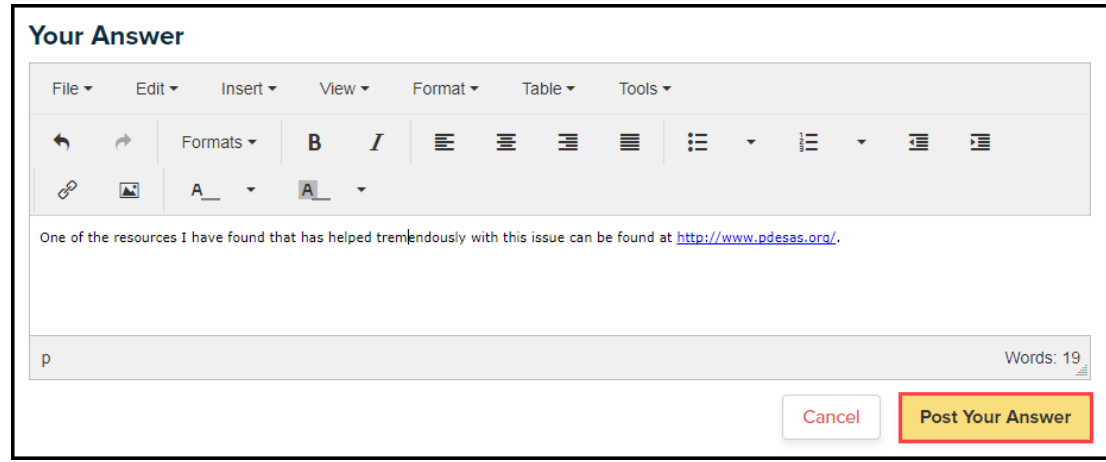

16. To edit your response, click the **Edit this Answer** button.

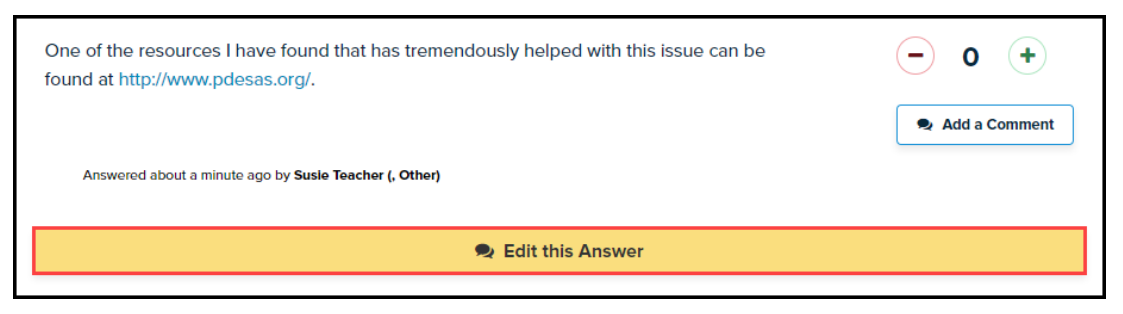

17. Make any alterations you wish in the text editor box, then click the **Save This Edit** button.

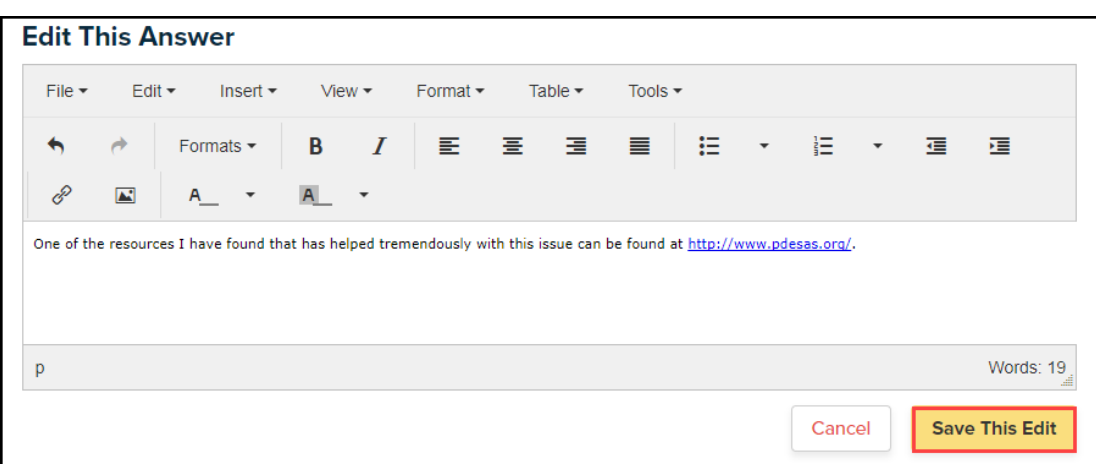

18. Click the **Add a Comment** button if you wish to add a general comment to the question topic instead of an answer.

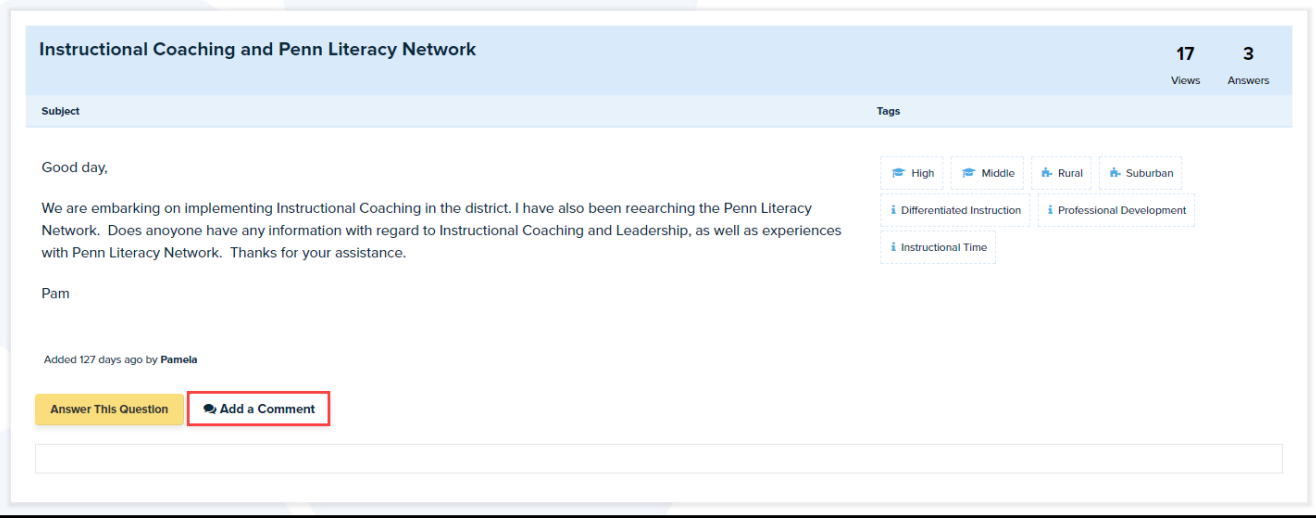

19. Type your comment into the text editor box, then click the **Post Your Comment** button.

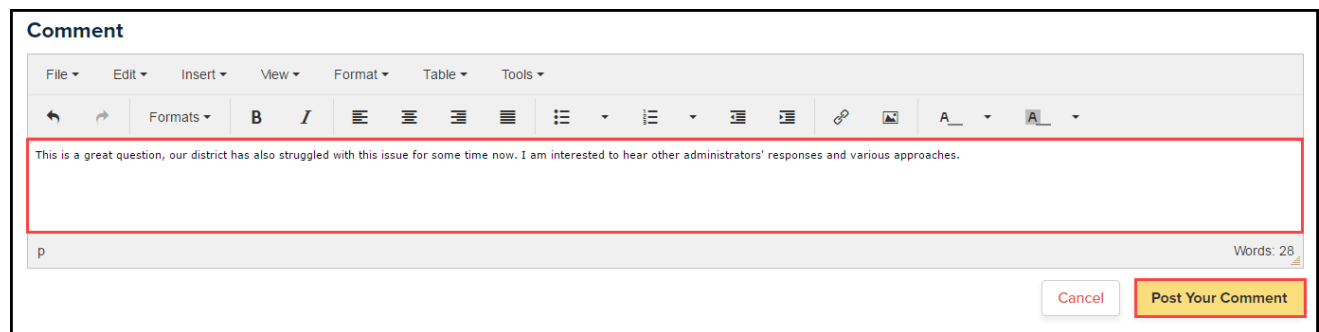

20. To edit or delete your comment, click the respective buttons.

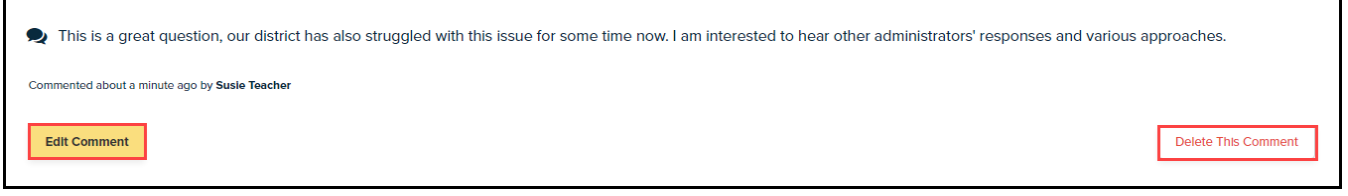

21. To edit your comment, make any alterations you wish in the text editor box, then click the **Save This Edit** button.

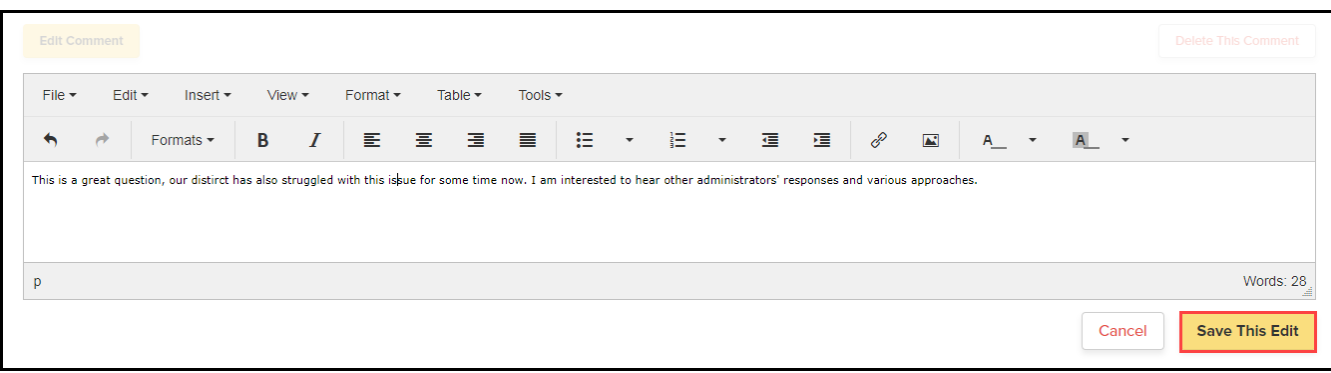

22. To rate a user's answer to a question, click the plus or minus symbol *once* to assign an appropriate score. The score represents the perceived quality of the response by the reader. Clicking **Plus** means you approve of the response, while clicking **Minus** means you disapprove.

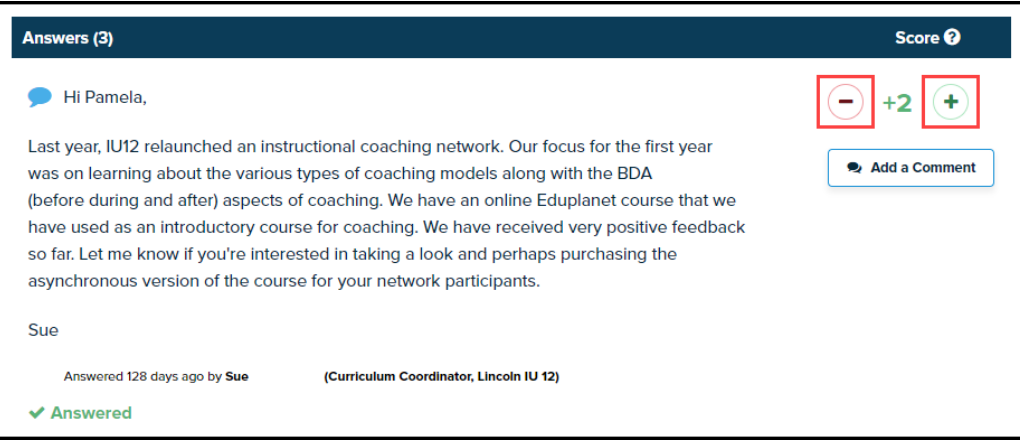

23. To comment on a user's response to a question, click the **Add a Comment** button.

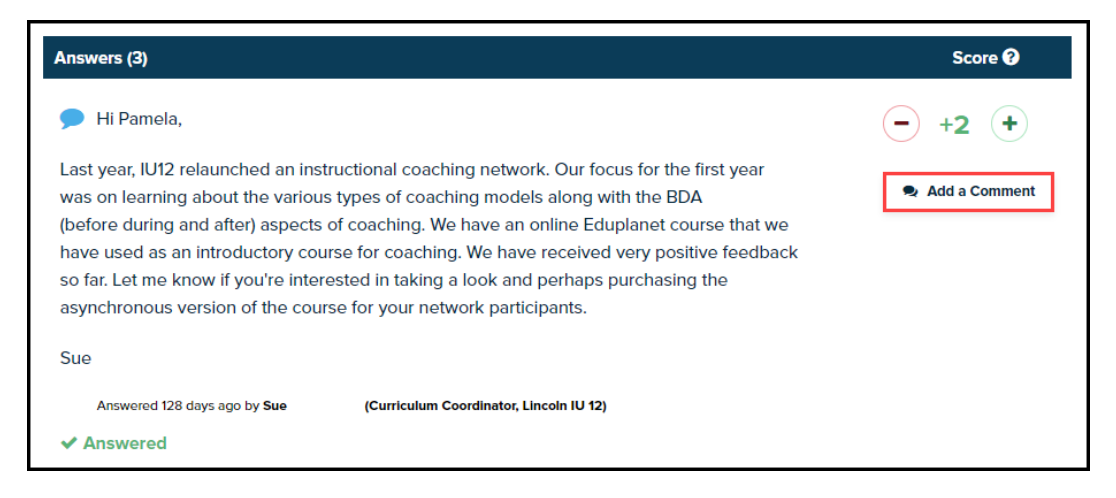

24. To return to the questions section, click **Back to Connect With Others**.

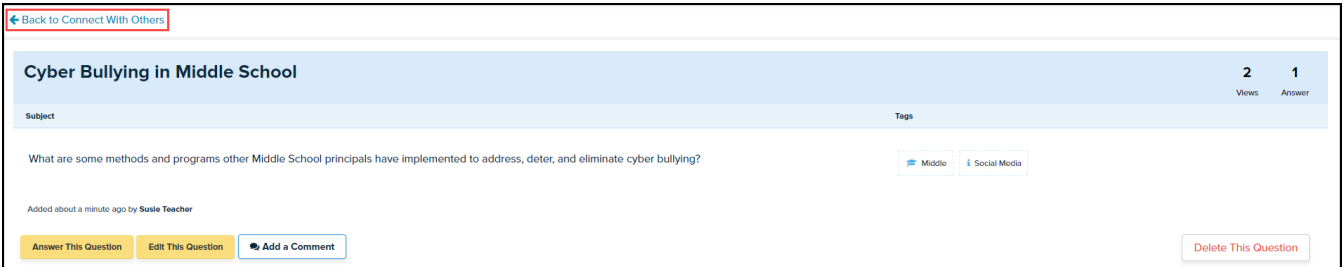

25. If you wish to pose your own question within the **Connect With Others** section, click the **Ask A Question** button near the top of the page.

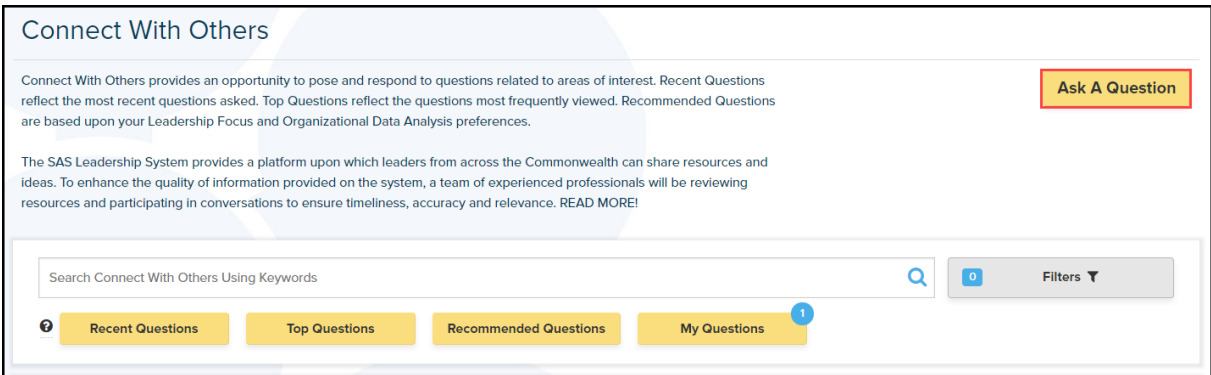

26. Add a title in the **Subject** box, type your inquiry in the **Question** box, then click on the **Tags** button.

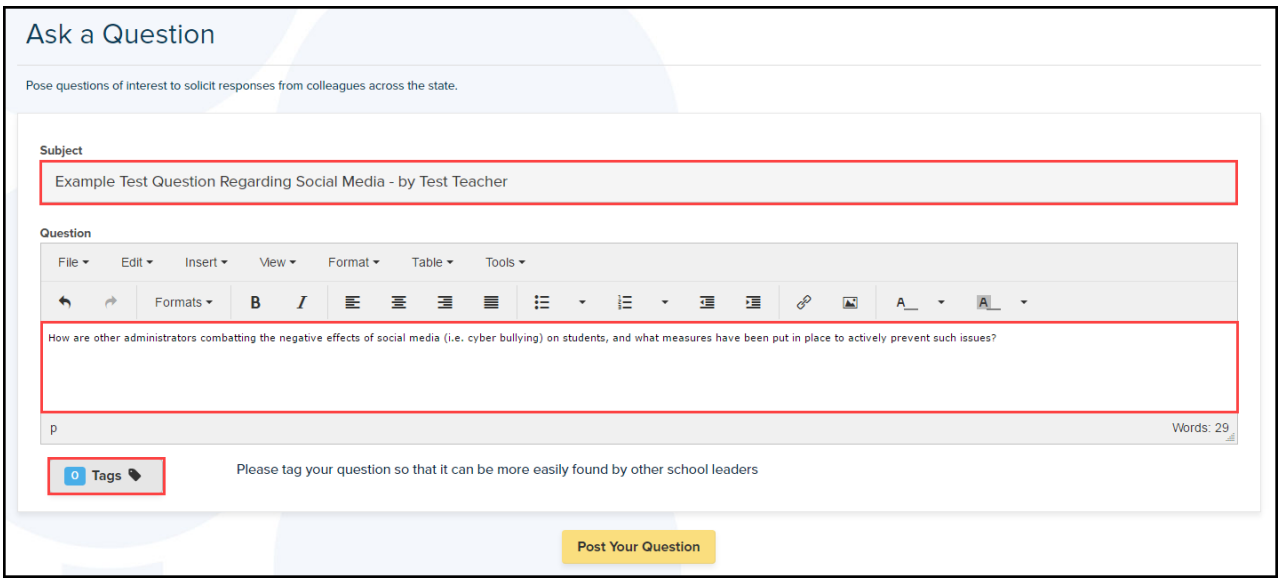

27. Select the appropriate tags from the four lists. Scroll through the full list in the **Topics of Interest** column or use the alphabetical sort buttons at the top of the column for quicker access.

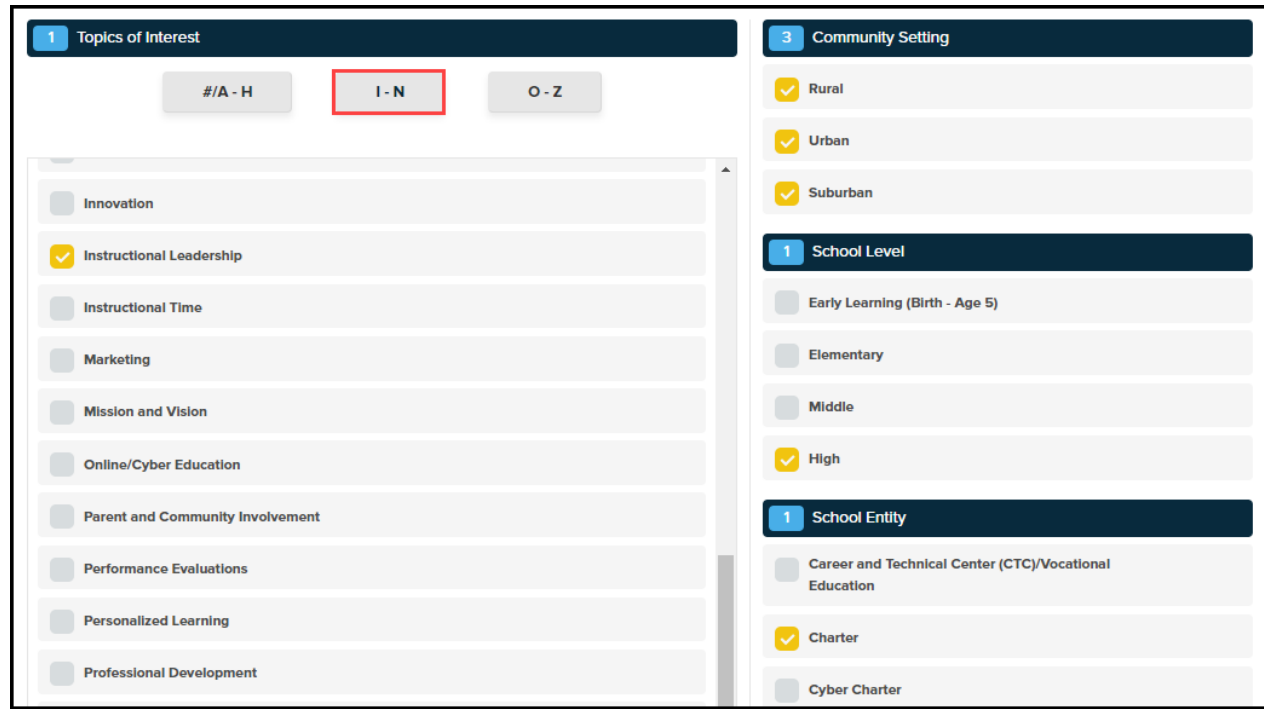

28. If you wish to eliminate your selected tags and start anew, click the **Remove All** button. Click the **Apply Tags** button to save your selections.

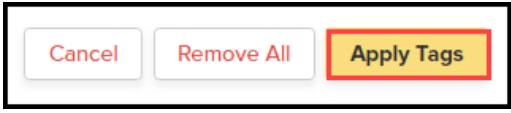

29. Click the **Post Your Question** button at the bottom of the page.

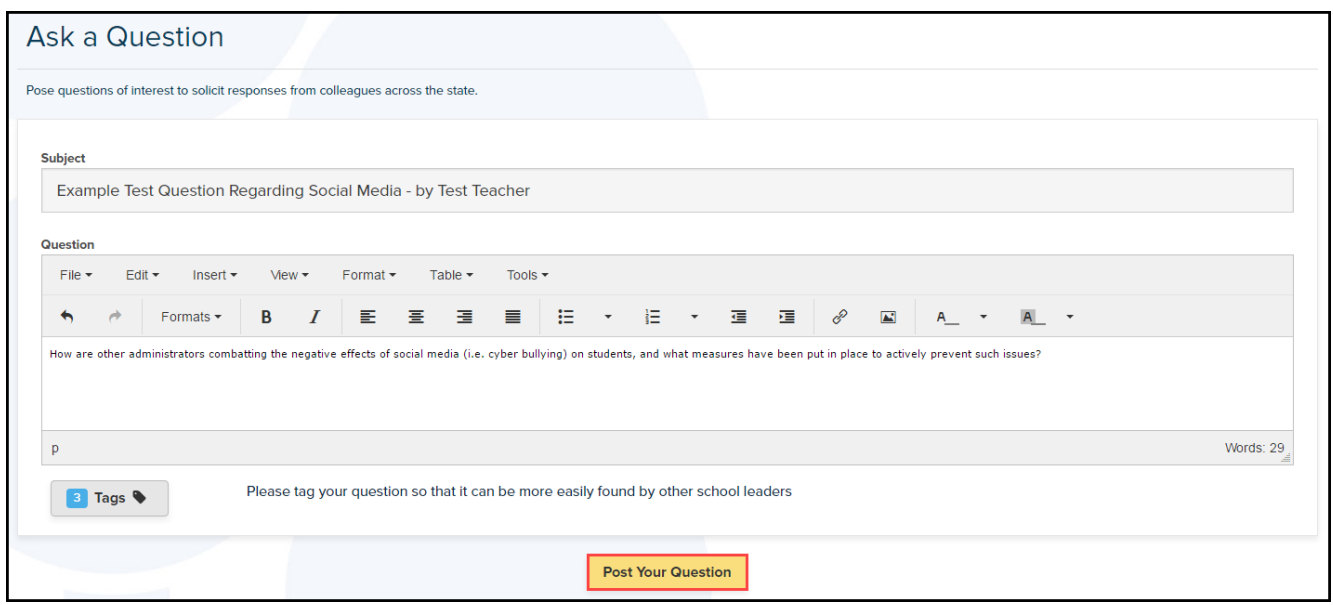

30. If you discover information that answers your own question, you may provide a response by clicking the **Answer This Question** button. To alter your question, click the **Edit This Question** button. To comment on your own question, click the **Add a Comment** button. To delete your question at any time, click the **Delete This Question** button. Please note that this action cannot be undone.

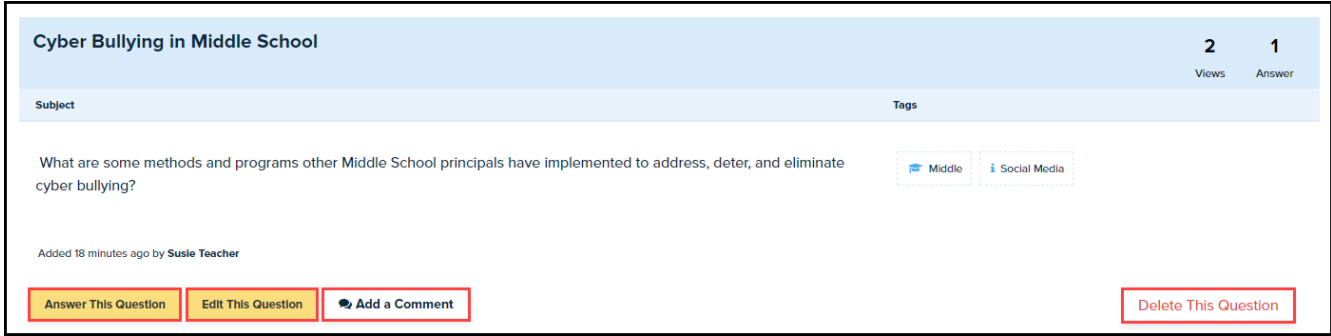

31. To rate other users' answers to your question, click the plus or minus symbol. To mark that your question has been sufficiently answered, click the **Answer** text in the bottom left corner of the user's response. This action should only be performed for the *best* response provided. This will demonstrate to other users that an acceptable, helpful answer has been approved by the question creator.

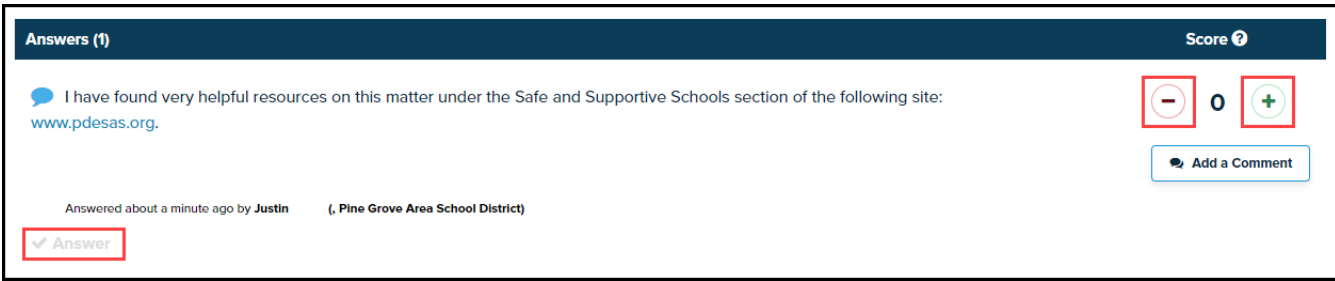

32. To return to the questions section, click **Back to Connect With Others**.

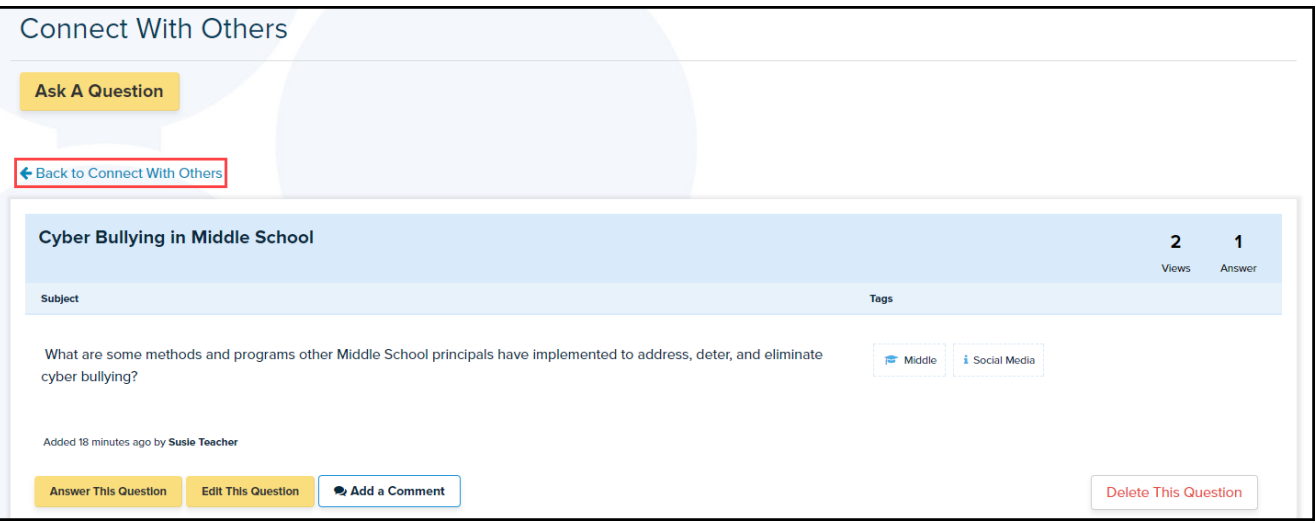